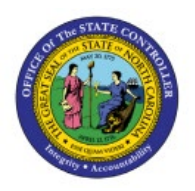

## **CLASSIFY UNCOLLECTED**

# **ACCOUNTS**

**OTC**

ī

I

## **QUICK REFERENCE GUIDE AR-04**

### **Purpose**

The purpose of this Quick Reference Guide (**QRG**) is to provide a step-by-step explanation on how to Classify Uncollected Accounts in the North Carolina Financial System (**NCFS**).

## **Introduction and Overview**

This QRG covers how to view Uncollected Accounts by using Open Balances in NC AR Aging by Invoices Report in NCFS.

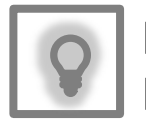

## **User Tip:**

View Uncollected Accounts by using open balances in NC AR Aging by Invoices Report, you can view specific transactions and the number of days past due.

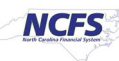

## **Classify Uncollected Accounts**

To view classify uncollected accounts in NCFS, please follow the steps below:

- 1. Log in to the NCFS portal with your credentials to access the system.
- 2. On the **Home** page, click the **Tools** tab.

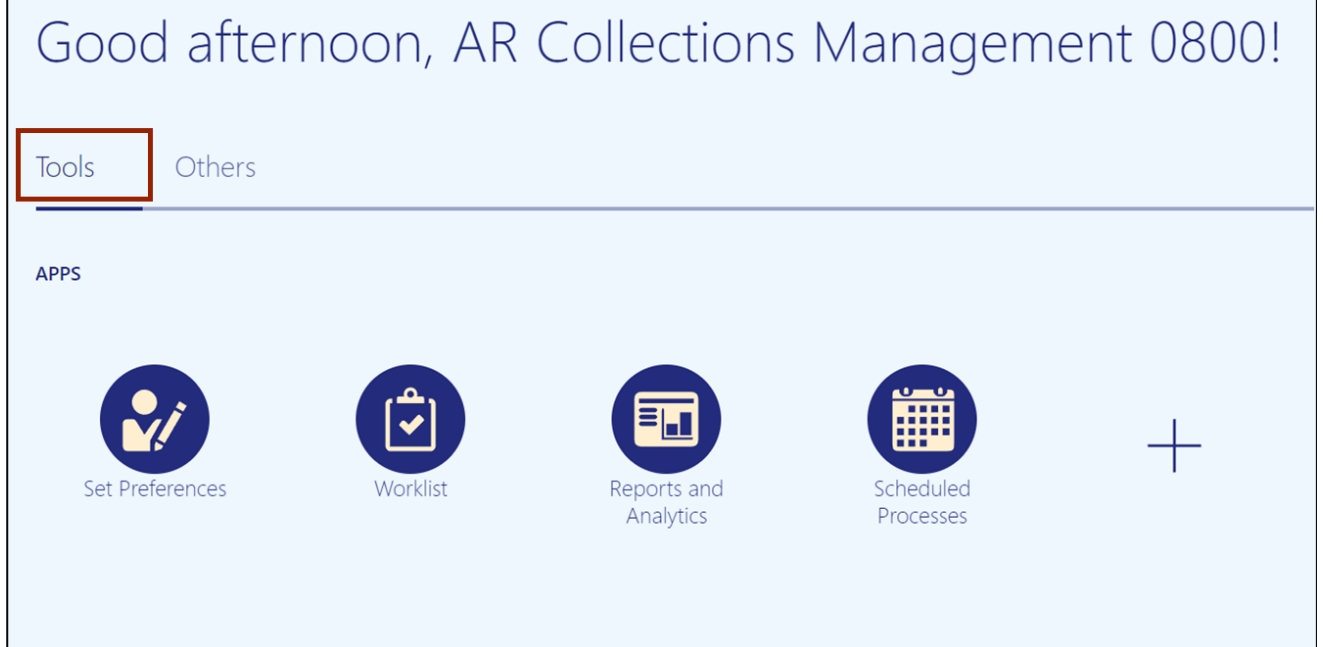

## 3. Click the **Reports and Analytics** app.

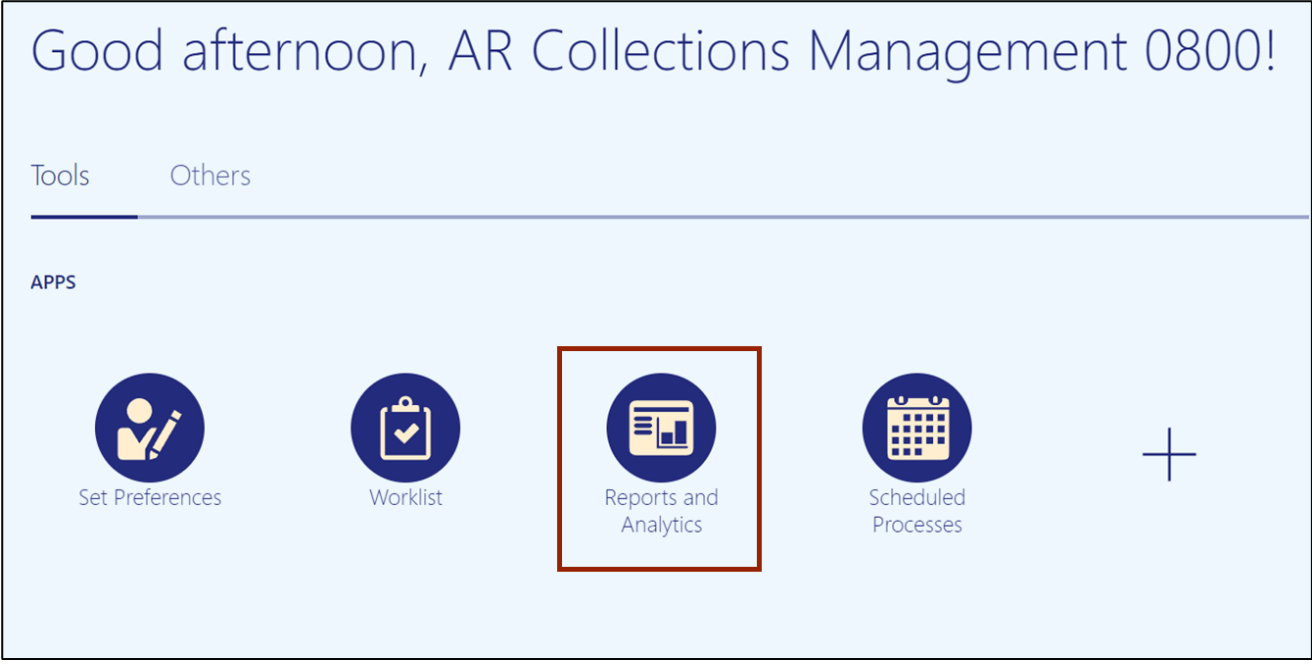

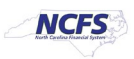

4. On the **Reports and Analytics** page, click the **Browse Catalog** button.

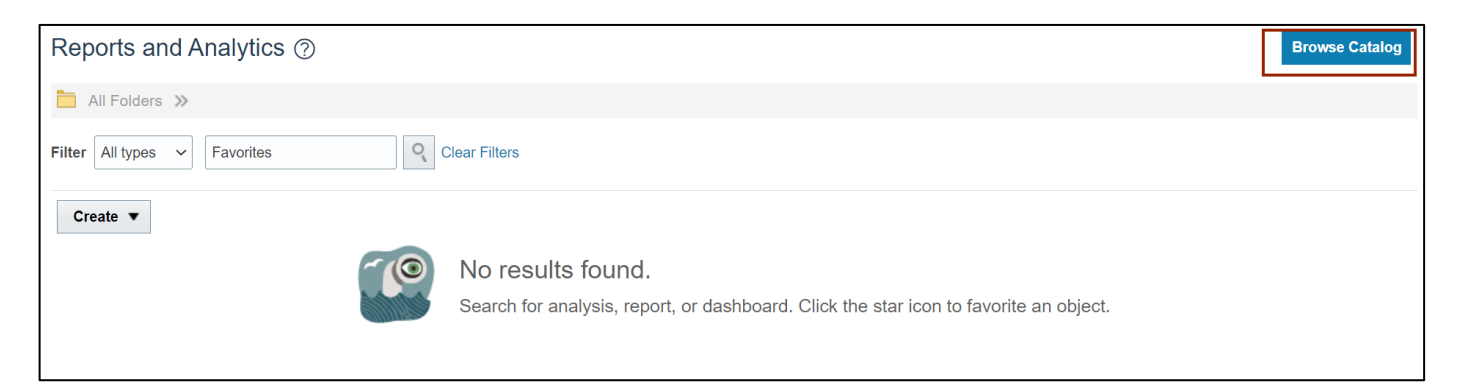

5. Click the **Shared Folders** folder.

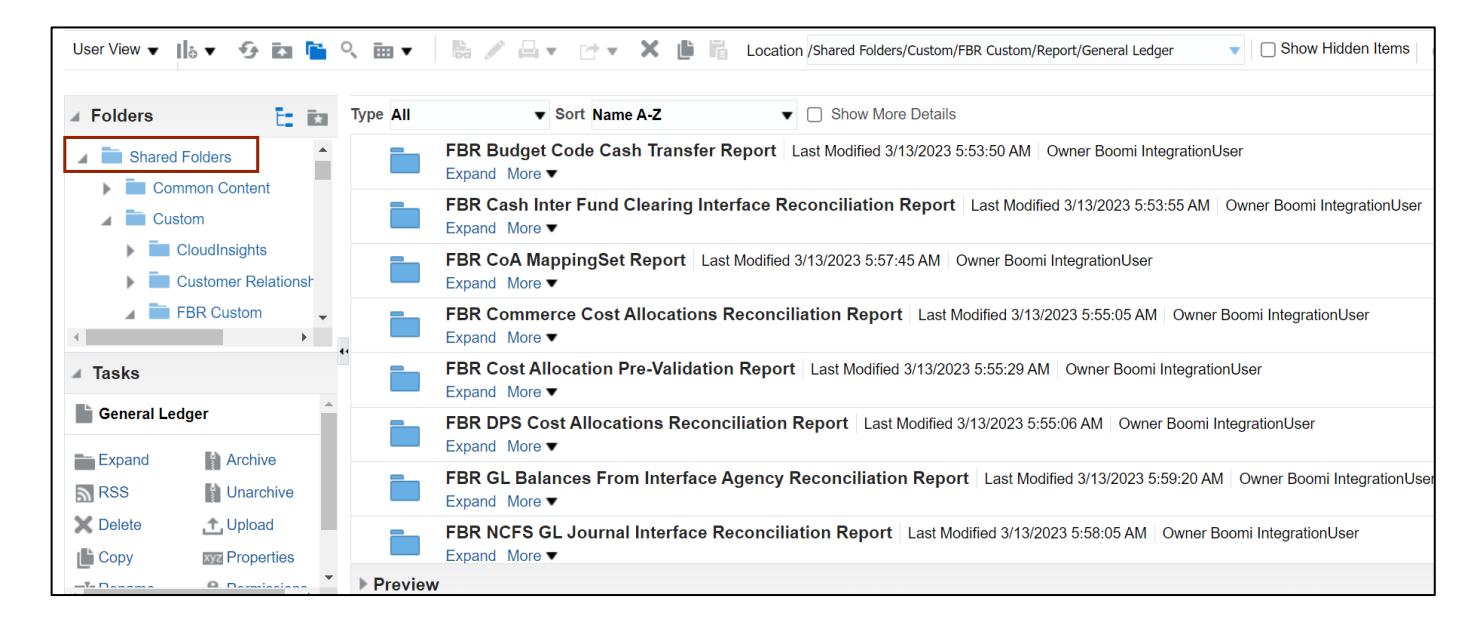

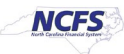

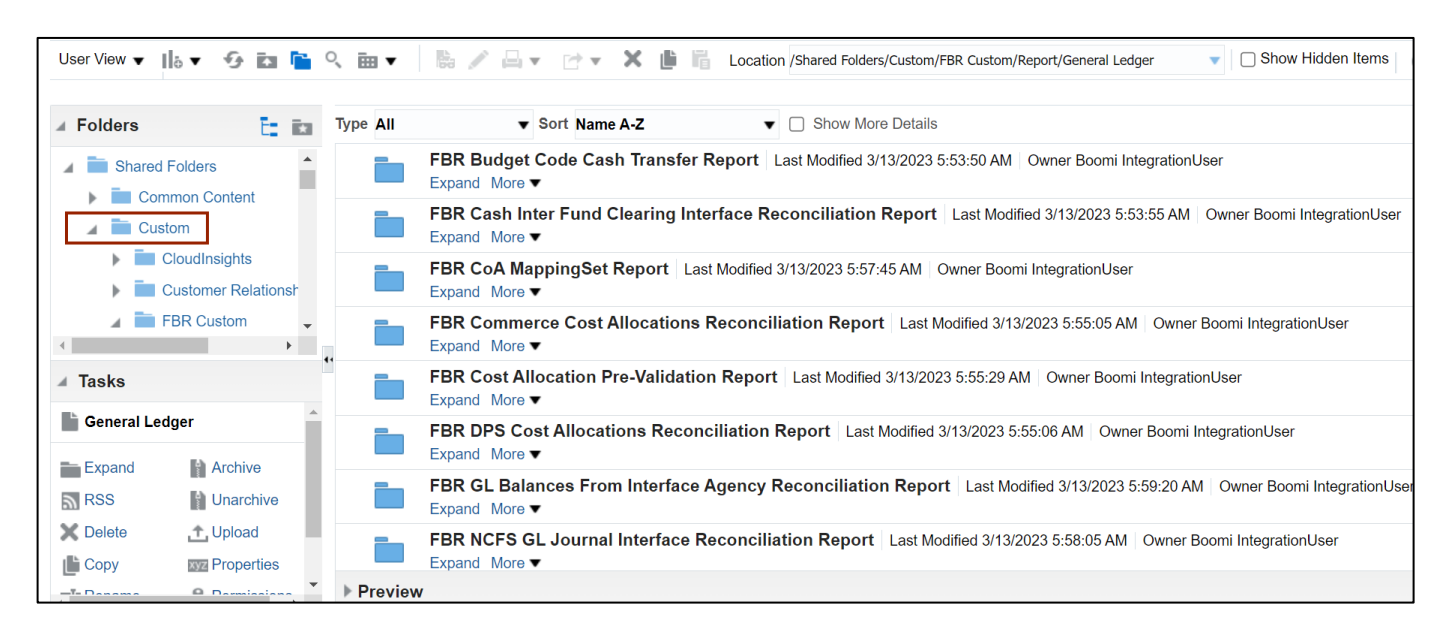

#### 6. Click the **Custom** folder.

#### 7. Click the **FBR Custom** folder.

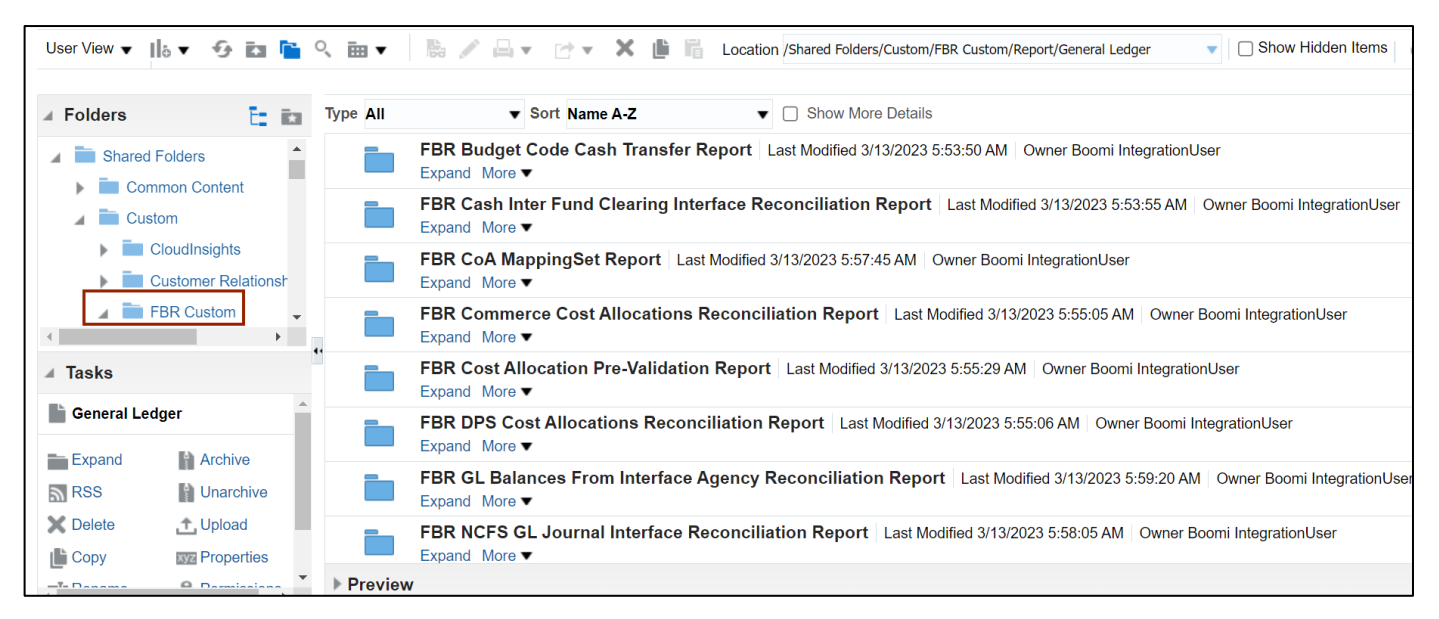

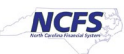

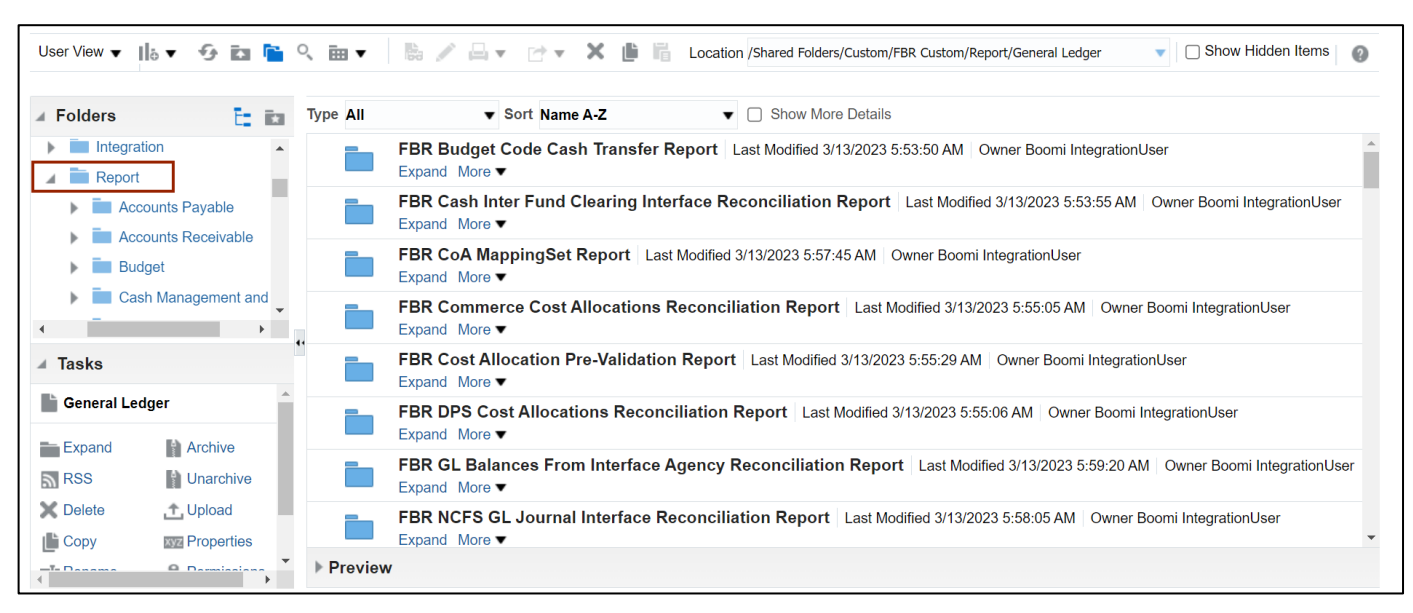

8. On the **Browse Catalog** page, click the **Report** folder.

#### 9. Click the **Accounts Receivable** folder.

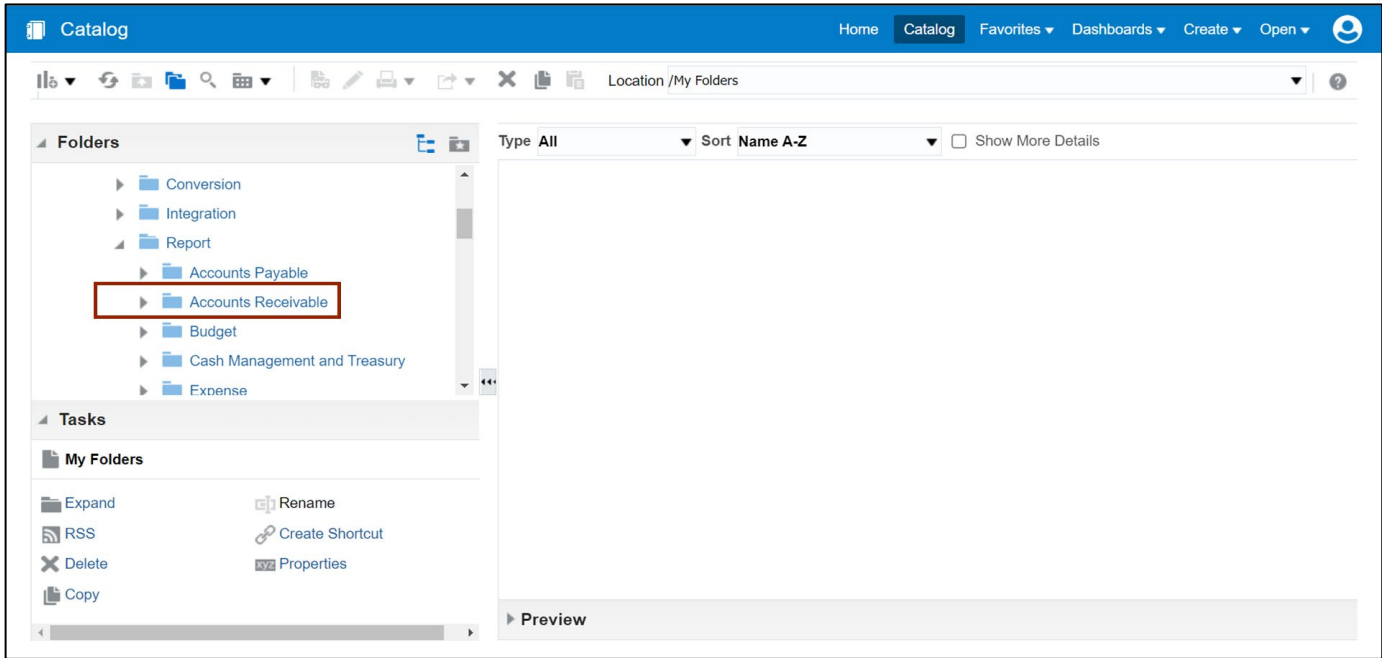

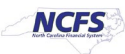

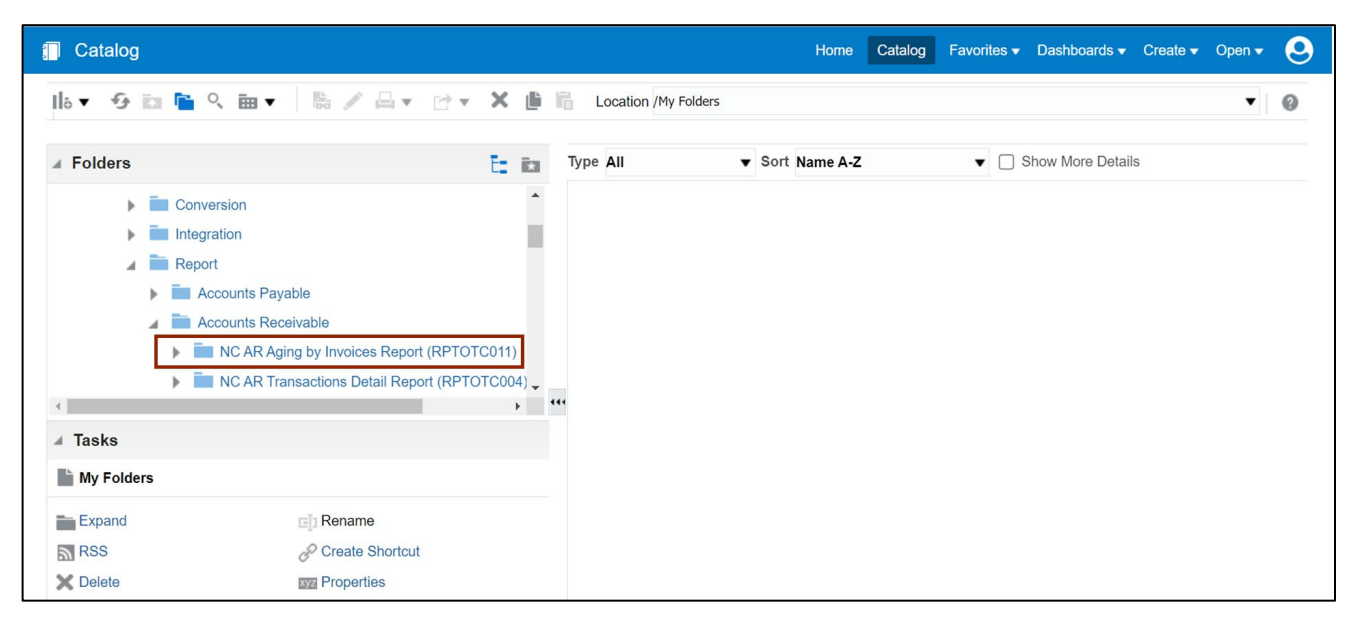

10. Under **Accounts Receivable**, click the **NC AR Aging by Invoice Report (RPTOTC011).**

11. On the right-hand side, the **NC AR Aging by Invoice Report (RPTOTC011)** is available.

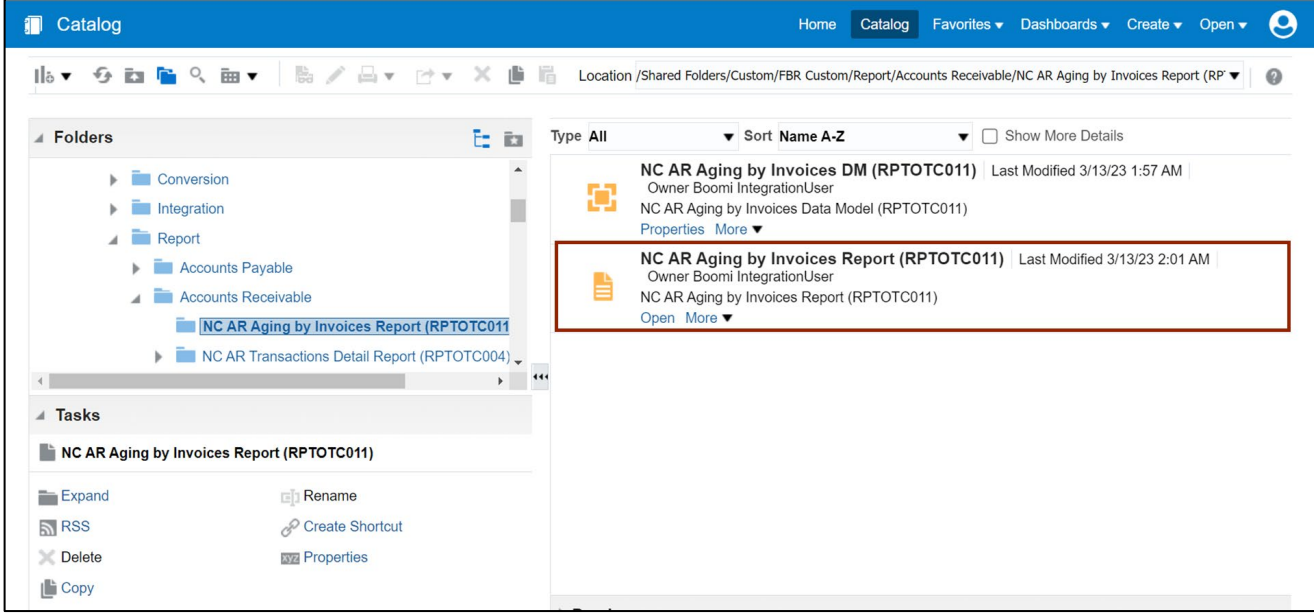

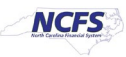

## 12. Click **Open**.

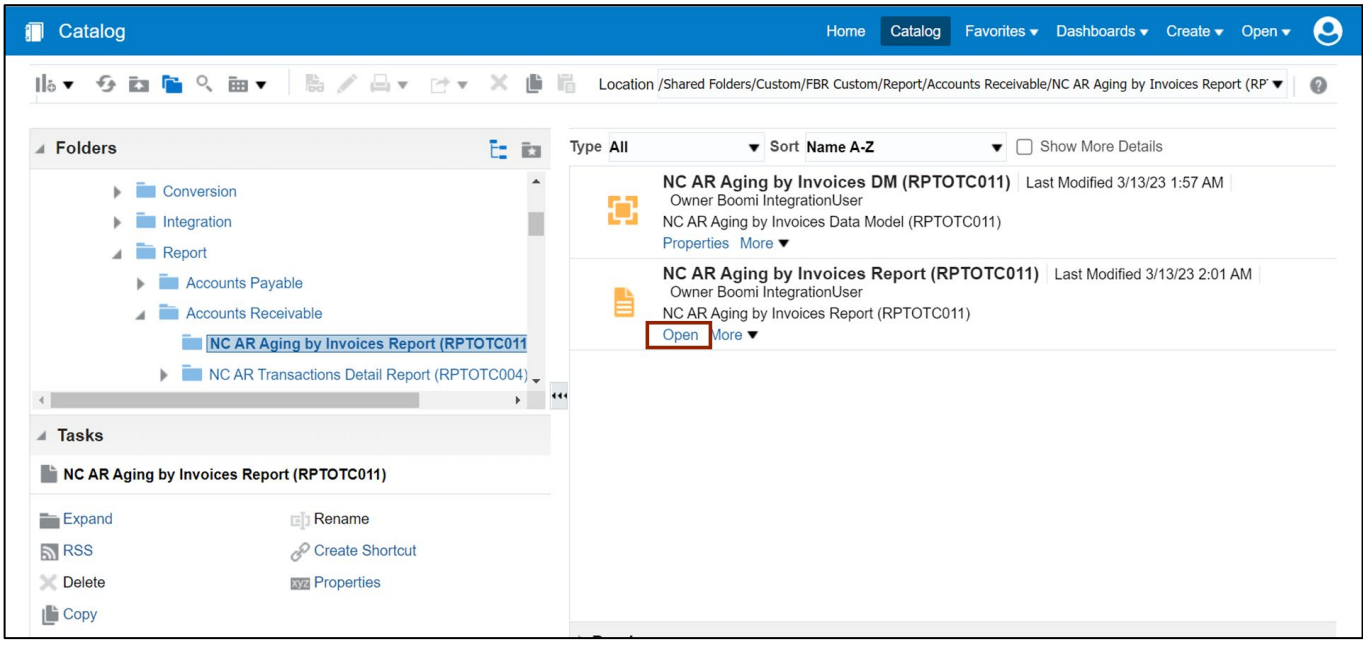

#### 13. Enter the parameters for the report.

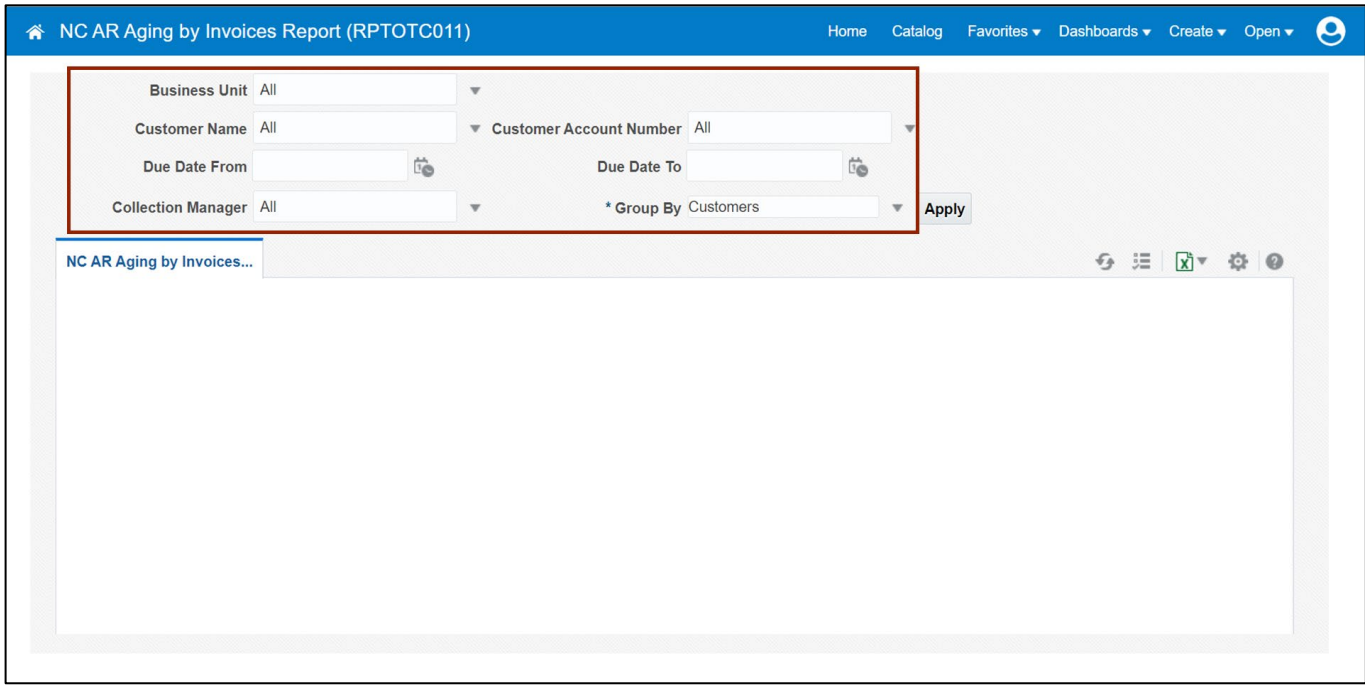

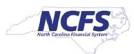

#### 14. Click the **Apply** button.

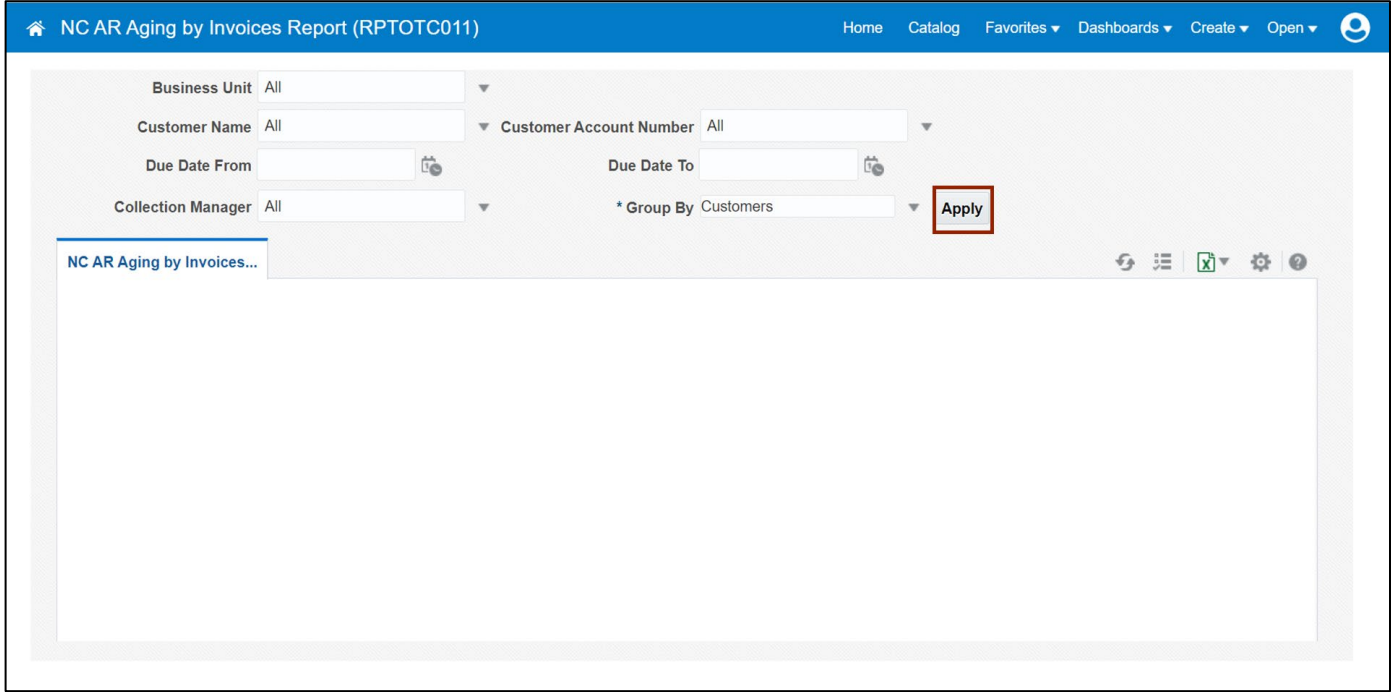

15. Review the data within the report to classify uncollected accounts. Scroll to the right to view the uncollected amount.

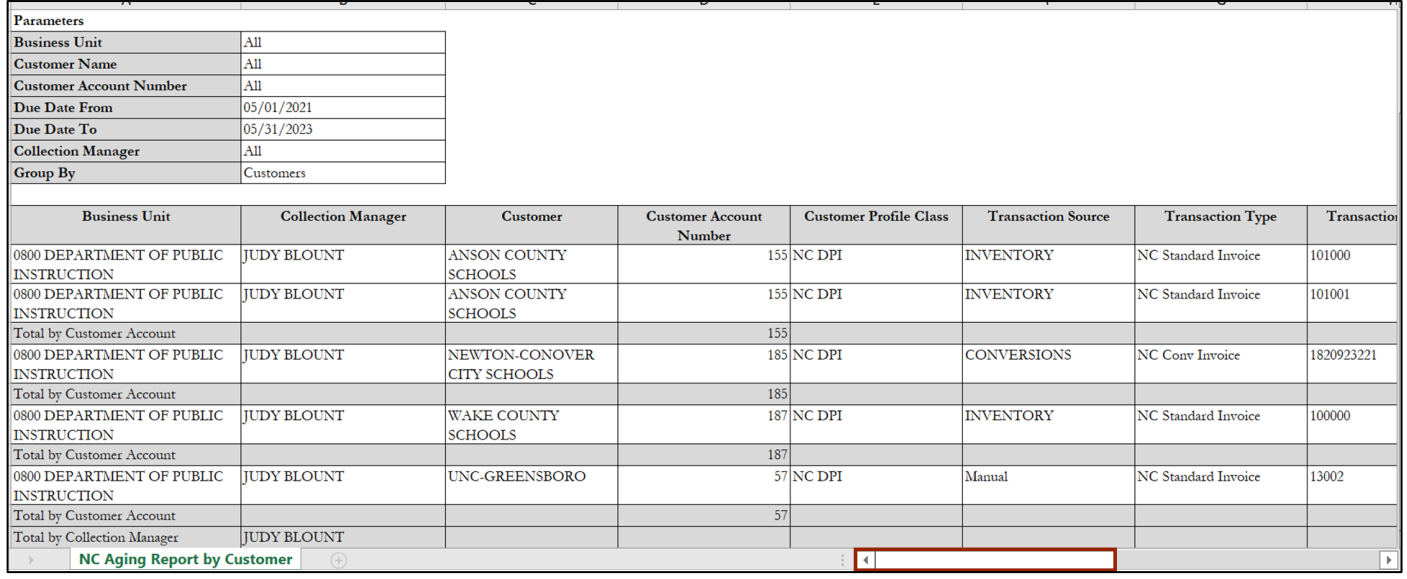

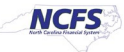

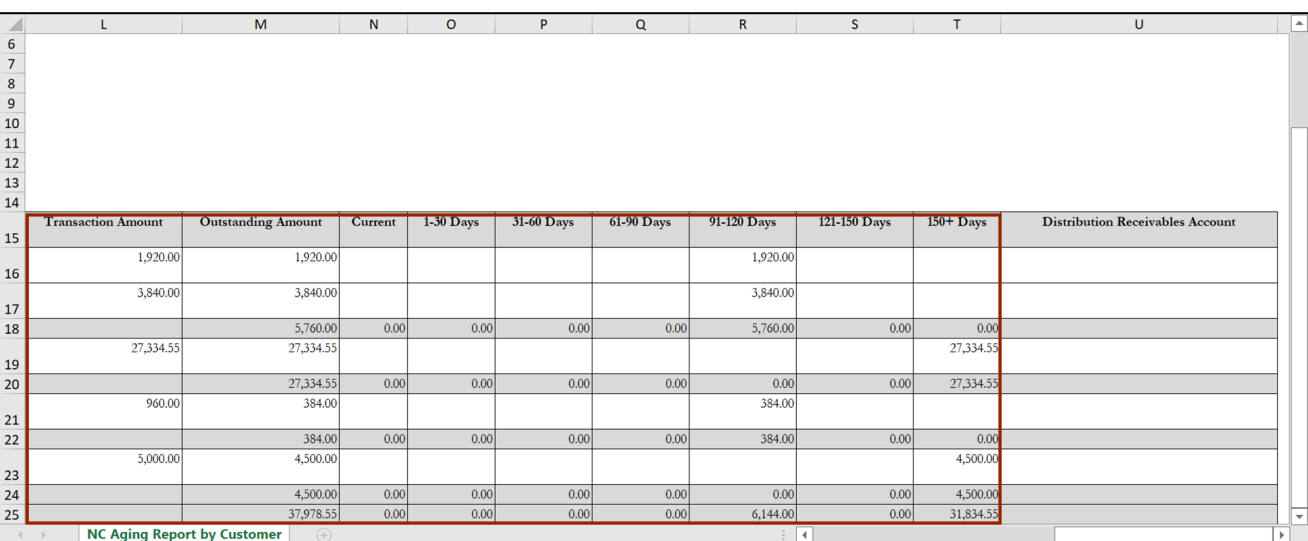

## 16. The unaccounted amount for the accounts is available on the report.

## **Wrap-Up**

Classify uncollected accounts using the steps above in NCFS**.**

## **Additional Resources**

#### **Virtual Instructor-Led Training (vILT)**

• AR 101: Collections Management (ILT)

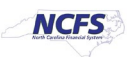